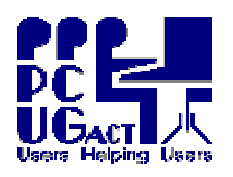

TRAINING DOCUMENT Page 1 of 1 Title: Access to Windows Author: Ben Cauchi Revision Date: 01 May 2009

## Access to Windows on the Training Room PCs

1. Turn the **POWER ON**

The computer will load the HOST. Wait for the Welcome dialog box then press **Ctrl+Alt+Delete** to begin.

2. Log on to the HOST

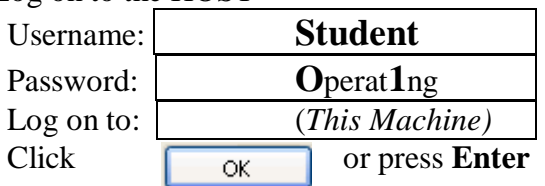

*Password the O is upper case and the t is followed by the number one 1 This Machine is Train01 to Train12. If this field shows PCUG use the down arrow to change it.*  You only have User Rights on the HOST.

3. Wait for **vmMENU** to load.

Enter a number 1-6 for the VM you want:

- $1 = XPO3vm$  **4** = BegSIGvm
- $2 = XPO7vm$  **5** = DigSIGvm
- $3 = VBO7vm$  **6** = COURSEvm

No other number is valid.

The selected VM will Start.

You have Administrator rights on the VM. Use the VM as you would use any other PC.

- 4. When you finish, **SHUTDOWN** the VM as you would any computer, using the sequence: Start Turn Off Computer Turn Off
- 5. You will be returned to **vmMENU** You can enter another VM number 1-6 or select from these **Other Functions**:
	- **M** = Log On as Member on PCUG
	- **T** = Log On as Trainer on TrainXX
	- $X =$  Exit and Shutdown the HOST

No other character is valid.

6. **Monitors** have automatic power saving and do not need to be powered off.

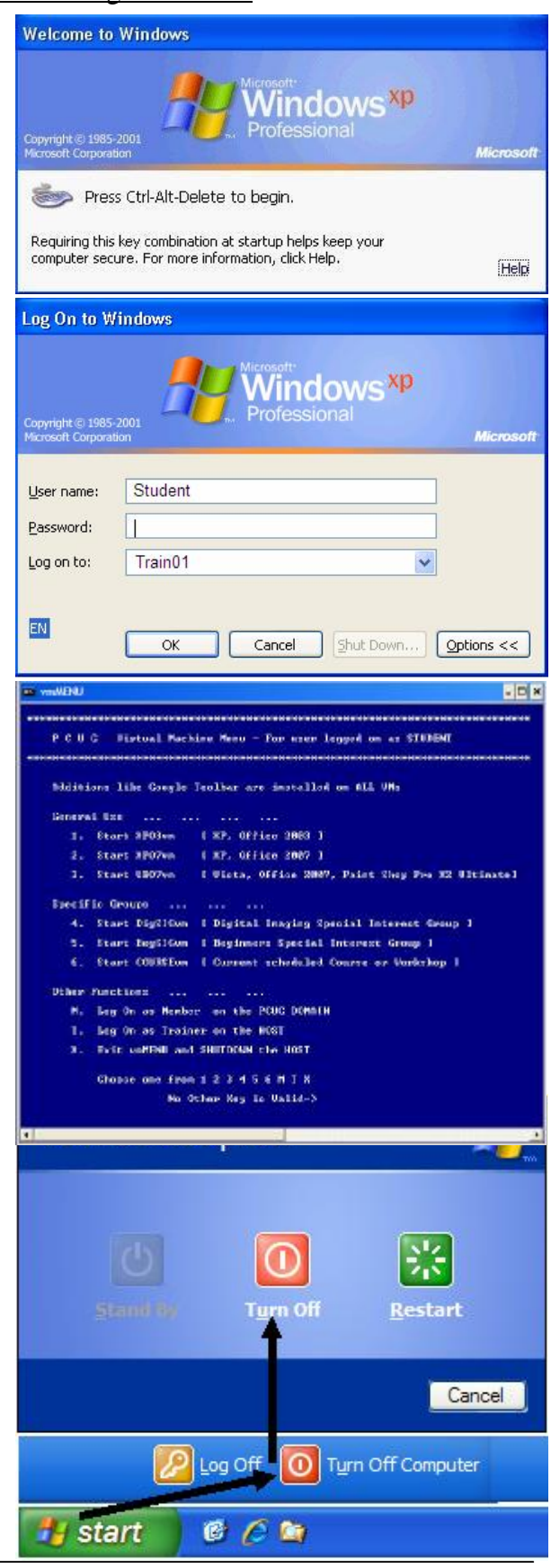

FOR DETAILED INFORMATION ON MANAGING VIRTUAL MACHINES SEE THE DOCUMENT "THE PC ENVIRONMENT IN THE TRAINING ROOM"